## **London South Bank** University

## **Resetting your LSBU Password via the VPN**

If your password has expired, you can reset it via the LSBU Virtual Private Network (VPN). To do this:

1) Login to the VPN from: https://secure.Isbu.ac.uk using your current username and password.

Note about accessing the VPN:

This site works best with internet explorer.

Please add this site to the allowed list on your browser popup blocker settings.

To do this on Internet explorer:

- · Go to Internet explorer, Tools, Options, Privacy, pop up blocker settings, ensure https://secure.lsbu.ac.uk is added to allowed list.
- Close browser and open again

When logging in to VPN, you should get prompt to download the juniper plugin as there has been an n update.

You may also receive a prompt to install the latest java plugin, if this appears follow prompts to install.

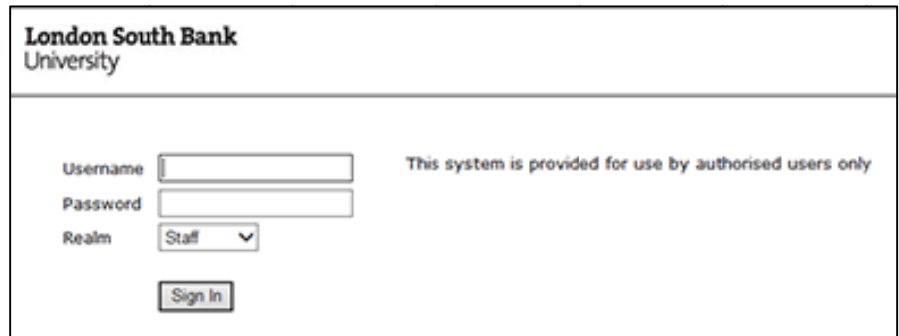

2) In the prompt that appears to Change your Primary Password, enter your old password and a new password in the appropriate fields. (See <sup>1</sup> below about the **requirements for** acceptable passwords.) Click on the Change Password button.

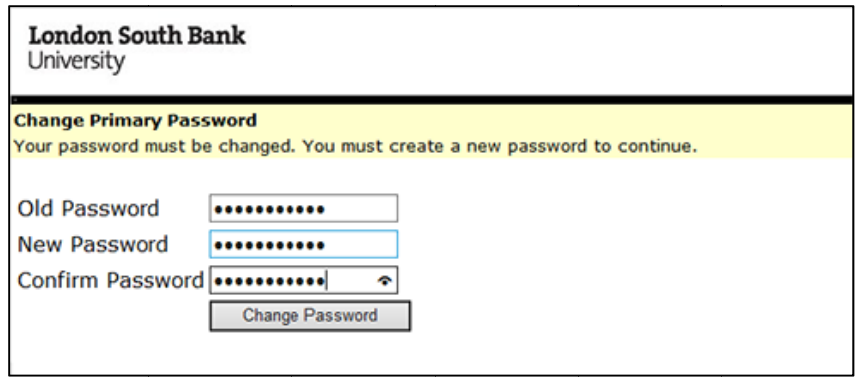

3) When successfully changed, you will be redirected to a log-in page with the notification that the password was successfully changed.

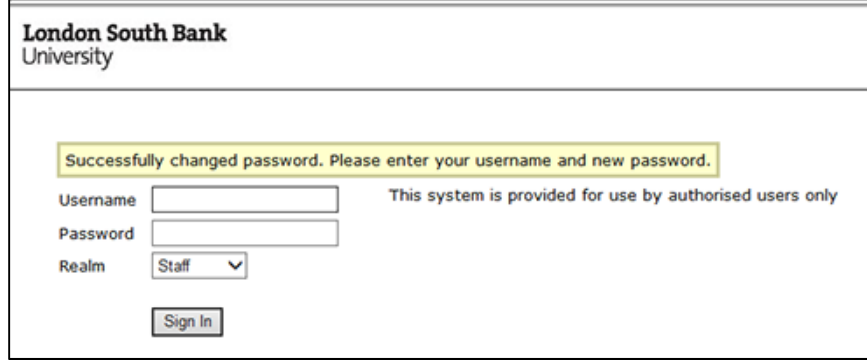

## **<sup>1</sup> New passwords must meet the LSBU password requirements.**

If your password is less than 8 characters long, you will see the message below after clicking the Change password button.

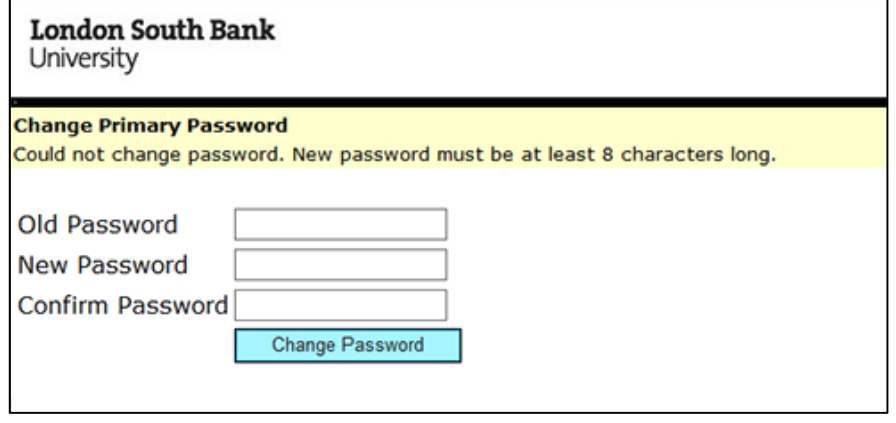

If your password is one of the ones you have previously set, you will see the message below after clicking the Change password button.

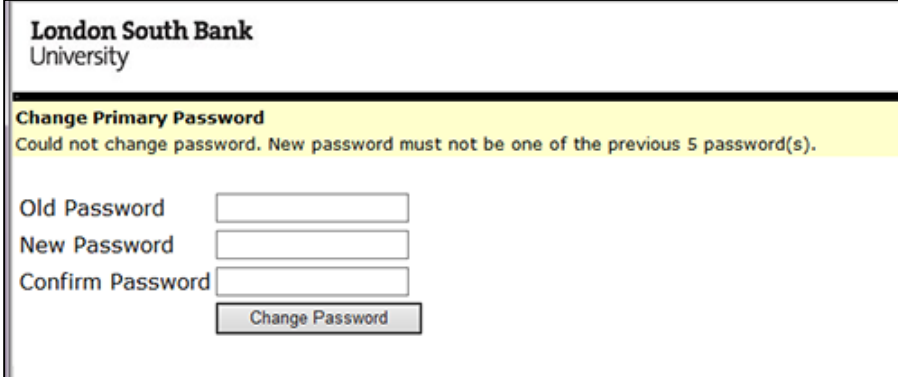

If your password has expired and you cannot use the VPN above to change your password you will need to attend the ICT Helpdesk who can change your password for you.

If your password has expired and you are away from the University you will need to contact a member of staff who can vouch for you with the ICT Helpdesk to obtain a password reset on your behalf.